# **Bedienungsanleitung**

**World Leaders in RC**<br>Power Supply Systems

PowerBox Systems®

# PowerBox CHAMPIO **BRSE CHAMPION SRS** /ES.8 X-STRTUS  $1934$ **DISF**

### Sehr geehrter Kunde.

wir freuen uns. dass Sie sich für die Stromversorgung PowerBox Champion **SRS** aus unserem Sortiment entschieden haben

Wir wünschen Ihnen mit der PowerBox Champion SRS viel Freude und Erfolg!

### Produktbeschreibung

PowerBox Systems hat mit der Champion SRS ein neues High-End Produkt entwickelt, um anspruchsvollen Piloten ein Maximum an Funktionen und Sicherheit zu bieten.

Während der Entwicklungszeit mussten neue Ideen aufgenommen werden, um aktuellen Anforderungen gerecht zu werden. Dazu gehört zum Beispiel die neue PowerBUS Technologie, mit deren Einführung sich der gesamte elektronische Aufbau in großen Modellen verändern wird.

Bewährte Konzepte wurden übernommen und weiterentwickelt. So ist die neue Champion SRS mit dem SensorSchalter über das blaue, beleuchtete LC-Display menügeführt programmierbar. Nach dem Flug stehen hier wie gewohnt alle akkuspezifischen und flugrelevanten Daten zur Verfügung.

Die Doorseguenzer-Funktion hat einen Einstellassistenten eingebaut, mit deren Hilfe Einstellarbeiten binnen kürzester Zeit erledigt sind.

Die seriellen Empfänger Bus-Eingänge haben sich in den letzten zwei Jahren zum Stand der Technik entwickelt und wurden auch für die neue Champion **SRS** übernommen.

Um HV-Servos wie auch herkömmliche 6V Servos betreiben zu können wurden vier leistungsstarke Regler eingebaut. Jedes Regler Paar, um auch hier doppelte Sicherheit zu bieten, ist in der Ausgangsspannung auf 5,9V oder 7,4V einstellbar.

Erweitert wurden auch die Servomatch- und Failsafe Funktion. Es können jetzt per Software bei allen 24 Ausgängen individuell Servomitte, Servowege, Failsafe oder Hold eingestellt werden. Servoumpolung ist mit nur einem Knopfdruck möglich.

Fünf verschiedene Fernsteuersysteme - Spektrum, Futaba, Multiplex, HoTT und Jeti, können an die Champion SRS angebunden werden, teilweise auch mit Telemetrie Ausgabe der akkurelevanten Daten. Weitere Systeme sind in Vorbereitung.

# Features:

- Doorsequencer: 6 frei programmierbare Ausgänge mit Einstellassistent
- PowerBUS: 2 Ausgänge, 16+2 Kanäle, kompatibel mit anderen Servobus-Systemen
- Servo Match Funktion: Servomitte, Endpunkte und Servoreverse für alle 24 Servoausgänge
- · SRS: Seriell Receiver System für die Möglichkeit Empfänger mit serieller Schnittstelle zu verwenden, Spektrum DSM2 und DSMX, Multiplex M-Link, Futaba S-Bus, HoTT und Jeti R-SAT2
- · Freie Kanal Zuordnung aller 24 PowerBox-Ausgänge
- · Graphisches LC-Display mit 128x64 Pixel
- Besonders anwenderfreundliche menügesteuerte Programmierung mit dem **SensorSchalter**
- · Bis zu 18 Kanäle abhängig vom verwendetem Fernsteuersystem
- · Impulsverstärkung und Entstörung für alle 24 Ausgänge
- · Flightrecorder, Aufzeichnung von Lost Frames, Failsafe Phasen und sämtlicher Akkudaten
- · Einstellbare Framerate zwischen 12ms 21ms
- · Zwei 16bit Prozessoren für hochauflösende und schnelle Signalverarbeitung
- 2 x doppelt geregelte Ausgangsspannungen für Empfänger und Servos
- 2 Spannungsbereiche, getrennt voneinander einstellbar, 5,9V oder 7,4V geregelt
- · Anschlussmöglichkeit für die Rückkanalbussysteme Spektrum, HoTT und **Multiplex MSB**
- Übertragung der Akkuspannungen und Kapazitäten direkt zum Sender
- · Spannungs- und Kapazitätsanzeige für jeden Akku separat
- · Minimalwertspeicher zeigt eventuelle Spannungseinbrüche an
- · Große Kühlflächen für hohe Reglerleistung
- Reglerüberwachung und Reglerfehleranzeige
- 3 Akkutypen werden unterstützt: LiPo, NiMH/NiCd, LiFePo
- · Unterdrückung von eventuell auftretenden Servo-Rückströmen

# Inhaltsverzeichnis:

- 1. Aufbau und Anschlüsse
- 2. Hauptbildschirm und Datenlogger
- 3. Erste Schritte
	- a) Einbauhinweise
	- b) Einschalten der PowerBox und Menüführung
	- c) Einstellen des verwendeten Empfangsystems
	- d) Einstellen des Akkutvps
	- e) Einstellen der Ausgangsspannung
	- f) Ausgangsseitige Kanalzuordnung
	- g) Nutzung des Doorsequenzer Assistenten
- 4. Servo Match Funktion
- 5. Eingangsseitige Kanalzuordnung
- 6. Failsafe und Hold Funktion
- 7. Manuelle Doorsequenzer Installation
- 8. Kanalsperre bei eingefahrenem Fahrwerk
- 9. PowerBUS
- 10. Telemetrie
- 11. Reset, Update, Speichern und Rückspeichern
- 12. Technische Daten
- 13. Abmessungen
- 14. Lieferumfang
- 15. Servicehinweis
- 16. Garantiebestimmungen
- 17. Haftungsausschluss

# 1. Aufbau und Anschlüsse

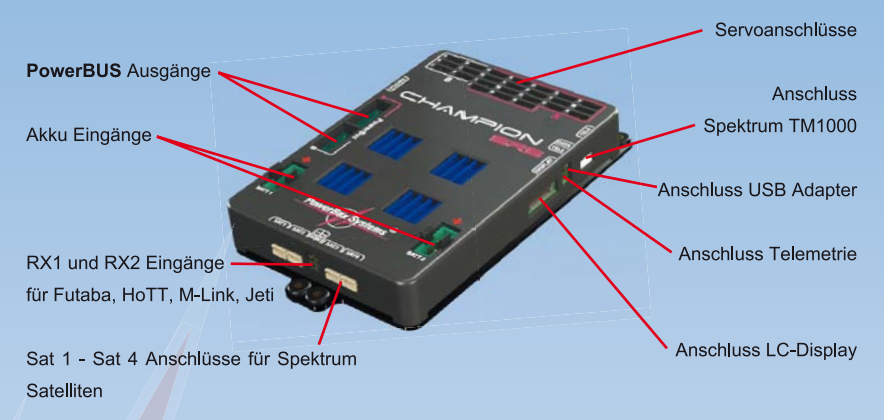

# 2. Hauptbildschirm und Datenlogger

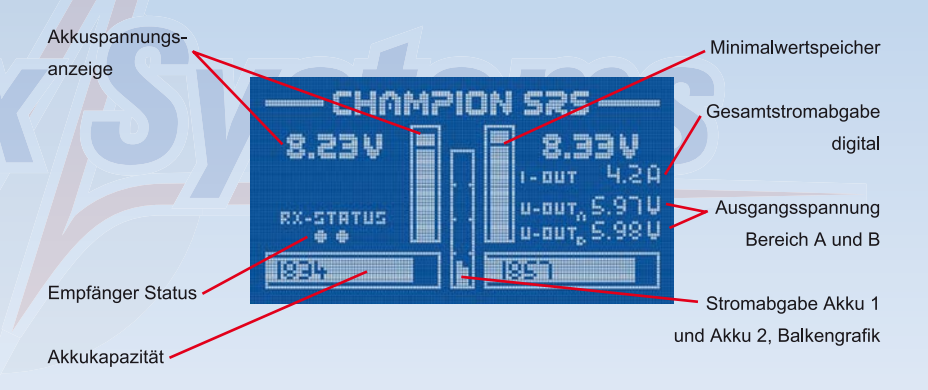

# Erklärung:

- Akkuspannungsanzeige: Zeigt die exakte Akkuspannung für beide Akkus digital und als Balken an
- **· Empfänger Status:** Hier ist zu sehen welche Empfänger ein Signal liefern. Ausnahme Jeti und HoTT, hier wird angezeigt welcher Empfänger durchgeschaltet ist.
- Akkukapazität: Zeigt die Restkapazität der Akkus als digitalen Wert und Balkenanzeige.
- . Minimalwert Zeiger: Die weiße Pixelreihe in der Balkenanzeige stellt die minimal aufgetretene Spannung dar, ungeeignete oder defekte Akkus können erkannt werden, wenn der Minimalwert deutlich von der aktuellen Spannungslage abweicht.
- Gasamtstromabgabe: Zeigt die aktuelle Stromaufnahme Ihres Modells an.
- Ausgangsspannung: Spannungsanzeige für beide Stromkreise A und B.
- · Stromabgabe Akku 1 und Akku 2: Stromabgabe der beiden Akkus als Balkenanzeige.

In die RF-Flightrecorder Anzeige gelangen Sie, indem Sie die Taste I und II am SensorSchalter kurz und gleichzeitig betätigen:

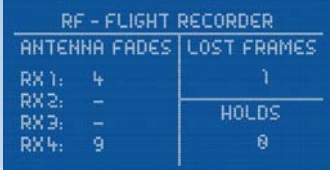

# **Antenna Fades:**

- Spektrum, Futaba, M-Link: Hier werden die verlorenen Datenpakete der einzelnen Empfänger angezeigt.
- HoTT und Jeti: Hier werden die Anzahl der Umschaltungen der Empfänger angezeigt.

### **Lost Frames:**

Dieser Wert zeigt an wenn keiner der angeschlossenen Empfänger ein gültiges Datenpaket liefern konnte.

### Holds:

Dieser Wert wird inkrementiert wenn keiner der angeschlossenen Empfänger länger als 250ms kein gültiges Signal liefern konnte. In diesem Fall werden die in der Weiche eingestellten Hold oder Failsafe Positionen eingenommen.

In die Power-Flightrecorder Anzeige gelangen Sie, indem Sie ein zweites Mal die Taste I und II am SensorSchalter kurz und gleichzeitig betätigen:

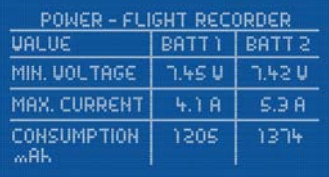

In diesem Flightrecorder können Sie alle Strom- und Akkurelevanten Daten kontrollieren.

- Min. Voltage: Ist die minimale Spannung die Ihre Akkus während des Fluges hatten.
- Max. Current: Maximaler Strom der während des Fluges aus den einzelnen Akkus gezogen wurde.
- Consumption: Zeigt den Stromverbrauch seit dem letzten Einschalten an. Dieser Wert wird nach dem Ausschalten gelöscht.

Hinweis: Der maximale Strom, bzw. der Stromverbrauch beider Akkus werden nur in den seltensten Fällen gleich sein. Das zeigt, dass hier ein "echt-redundantes" System vorliegt, das zwei unabhängig voneinander arbeitende Systeme eingebaut hat. Die eingebauten Regler besitzen immer gewisse Toleranzen, die mit hohem Aufwand bestmöglich aufeinander abgeglichen werden. Nur Nicht-redundante Systeme entleeren die Akkus gleichmäßig.

# 3. Erste Schritte

# a) Einbauhinweise

Die PowerBox Champion SRS hat in der Bodenplatte zur Befestigung vier Gummitüllen eingebaut. Befestigen Sie die Champion SRS mit den bejgelegten Schrauben auf einem vibrationsfesten Untergrund, Verwenden Sie trotz der hohen Vibrationsfestigkeit aller PowerBox Produkte keine dünnen GFK oder CFK Platten als Untergrund.

Um den SensorSchalter einzubauen, können Sie die Innenverpackung als Schablone benutzen. Montieren Sie den SensorSchalter ebenfalls an einer schwingungsarmen Stelle, GFK-Seitenwände eines Motormodells sind dafür ungeeignet, da sie stark vibrieren. Verstärken Sie die gewünschte Stelle mit einem 2-3mm starken Sperrholzbrett. Meist reichen 20-40mm Holz um den Schalter, um die GFK Wand zu versteifen. Das eingeklebte Brett dämpft so die Vibrationen und die Schrauben zur Befestigung des Schalters haben einen festen Sitz.

Das Info Display sollten Sie ebenfalls an vibrationsgeschützter Stelle - am besten gut sichtbar einbauen. Das Display muss nicht im Modell verbleiben, die Champion SRS funktioniert auch ohne Info Display. Es muss lediglich beachtet werden, dass das Display während des Betriebes nur im Hauptbildschirm wieder angesteckt werden kann.

Schließen Sie den SensorSchalter, das InfoDisplay und Ihre Akkus an die PowerBox an. Die Champion SRS besitzt ein freies Output-Mapping. Das bedeutet, Sie können allen Ausgängen beliebige Funktionen zuordnen. Deshalb sollten Sie die Servos erst später anschließen - siehe Punkt 3d.

### b) Einschalten der PowerBox und Menüführung

Der Ein- bzw. Ausschaltvorgang ist sehr einfach und verhindert effektiv versehentliche Schaltvorgänge. Dabei gehen Sie wie folgt vor: Drücken Sie die SET-Taste des SensorSchalters und halten diese gedrückt bis die mittlere LED rot leuchtet. Jetzt drücken Sie nacheinander die beiden Tasten I und II. Damit ist die Weiche eingeschaltet. Zum Ausschalten gehen Sie genauso vor. SET-Taste drücken, warten bis die mittlere LED rot leuchtet und mit den Tasten Lund II ausschalten

Ihre PowerBox speichert den letzten Schaltzustand. Das heißt eine mit dem SensorSchalter ausgeschaltete Weiche bleibt aus. Einmal eingeschaltet kann die Weiche nur wieder mit dem SensorSchalter ausgeschaltet werden. Wackelkontakte oder Unterbrechungen in der Versorgung führen nicht zu einem Abschalten der Weiche.

**Die** Menüführung aller PowerBox Geräte ist denkbar einfach und selbstlernend:

- Drücken Sie die SET-Taste für einige Sekunden um in das Menü zu gelangen.
- Mit der SET-Taste den gewünschten Menüpunkt auswählen.
- Mit der Taste I oder II bewegen Sie den Cursor nach unten oder oben und verändern Werte wenn ein Menüpunkt angewählt wurde.
- Durch ein erneutes Drücken der SET-Taste verlassen Sie den Menüpunkt wieder

### c) Einstellen des verwendeten Empfangssystems

Die erste Einstellung die vorgenommen werden muss, ist die Einstellung des Empfangssystems. Ohne diese Einstellung funktionieren nachfolgenden Funktionen, Einstellungen oder Assistenten nur bedingt.

Schalten Sie die PowerBox wie oben beschrieben ein. Drücken Sie die SET-Taste für ein paar Sekunden, das Menü öffnet sich, und wählen Sie den Punkt RX/TX SETTINGS. Wählen Sie gleich beim ersten Menüpunkt **TX-SYSTEM** ihr Fernsteuersystem aus:

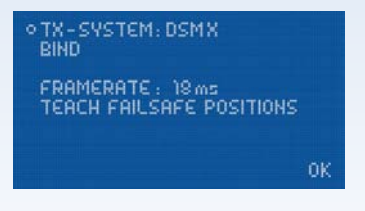

# **Spektrum DSM2 und DSMX:**

Wenn Sie Spektrum DSM2 oder DSMX auswählen, erscheint zusätzlich der Menüpunkt **BIND**. Die auszuwählende Option DSM2 oder DSMX richtet sich nach dem verwendeten Sendertyp, nicht nach den angeschlossenen Satelliten. Wenn ihr Sender z.B. auf DSM2 sendet, die Satelliten aber DSMX Typen sind, wählen Sie hier DSM2 (wie z.B. alle Module in MC 24 Sendern).

Schließen Sie jetzt Ihre Satelliten an und wählen Sie den Punkt **BIND** aus. Es müssen mindestens 3 Satelliten angeschlossen werden. Würden im Flug zwei von drei Satelliten ausfallen, würde die PowerBox dank SRS-Technik auch mit einem Satelliten weiterarbeiten.

Alle angeschlossenen Satelliten blinken jetzt und Sie können mit dem Sender binden.

Nachfolgende Systeme werden mit den beiliegenden 3-adrigen Patchkabeln mit den Eingängen RX1 und RX2 verbunden:

# **Futaba S-BUS:**

Stellen Sie den oder die Empfänger in den "Normal-Mode", nicht in den "High-Speed-Mode".

Speziell beim R7008SB Empfänger gilt zu beachten, dass der Ausgang 8 auf S-Bus eingestellt ist und dieser Ausgang verwendet wird. Nicht den S-Bus2 Ausgang verwenden! Der S-Bus 2 Steckplatz des Empfängers kann natürlich für Futaba Telemetrie Zubehör verwendet werden.

# **Multiplex M-Link:**

Der oder die verwendeten MPX-Empfänger müssen auf "Digitaler Ausgang" gestellt werden. Das kann mit dem Multi-Mate-Gerät oder einem USB-Adapter (Multiplex oder PowerBox USB Interface) mit dem PC eingestellt werden. Auf der Multiplex Webseite finden Sie das benötigte Programm "Multiplex Launcher" kostenlos zum Download. Stellen Sie auch die Failsafe - Zeit auf 0s. Das ist wichtig, wenn zwei Empfänger benutzt werden, um eine schnelle Umschaltung bei Signalverlust zu erreichen.

# **SJ HoTT:**

Bei Verwendung von HoTT muss das SUMD - Signal im Empfänger aktiviert werden. Sie müssen mithilfe der SmartBox oder dem Sender Telemetriemenü unter "CH OUT TYPE: SUMD OF 16" einstellen.

OF bedeutet, dass der Empfänger im Falle eines Signal Verlustes das SUMD Signal abschaltet. Das SRS-System erkennt das in wenigen Millisekunden und schaltet auf den zweiten Empfänger um. Bei Verwendung von nur einem Empfänger kann auch FS oder HD eingestellt werden.

# **Jeti Duplex:**

Schließen Sie zwei R-Sat2 Satelliten direkt an RX1 und RX2 an. Ein Satellit wird als "Clone", der andere als "Normal" betrieben. Folgende Einstellungen haben sich bewährt:

- Output Mode: Computed
- Signal Fault: off
- Signal Fault Delay: 0.5s
- Output period: 24ms (bei Nutzung von 12 16 Kanälen auf 28ms stellen)
- PPM 8, 9, 12, 16 abhängig von Ihrem Sender/Sendermodul

# d) Einstellen des Akkutyps

Um eine optimale Akkukontrolle zu gewährleisten, ist es nötig, den Akkutyp wie auch die Kapazität der verwendeten Akkus einzustellen. Sie finden diese Einstellmöglichkeit im POWER/TELEMETRY Menü:

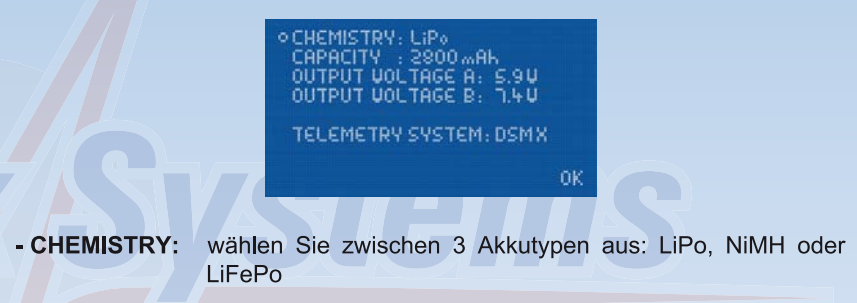

- CAPACITY: Stellen Sie hier die Kapazität Ihrer Akkus ein. Bei einem Reset nach dem Laden wird auf diesen Wert zurückgesetzt.

### e) Einstellen der Ausgangsspannung

Die Champion SRS hat insgesamt vier unabhängige Hochleistungs-Spannungsregler eingebaut. Diese sind, um 100% Redundanz zu gewährleisten, paarweise zusammengefasst. Jedes dieser Regler Paare A und B ist in der Ausgangsspannung einstellbar. Sie können das Regler Paar A zum Beispiel auf 7,4V Ausgangsspannung einstellen und das Regler Paar B auf 5,9V. Damit können Sie gemischt HV-Servos und Normale Servos an der PowerBox Champion SRS betreiben. Welche Ausgänge dem Bereich A, und welche dem Bereich **B** zugeordnet sind, können Sie an der Markierung **A** (rot) und B (schwarz) auf dem Gehäusedeckel erkennen. Mit der Output Mapping Funktion hat man hier jede Möglichkeit bestimmten Funktionen die gewünschten Ausgangsspannung zuzuordnen.

Hinweis: Auch die PowerBUS Ausgänge sind jeweils dem Spannungsbereich A und dem Spannungsbereich B zugeordnet.

# f) Ausgangsseitige Kanalzuordnung

Wie bereits erwähnt, sind die Ausgänge der PowerBox Champion SRS frei zuordenbar. Das heißt alle 24 Ausgänge können bestimmten Funktionen oder Kanälen zugeordnet werden. Der Menüpunkt hierzu heißt OUTPUT MAPPING:

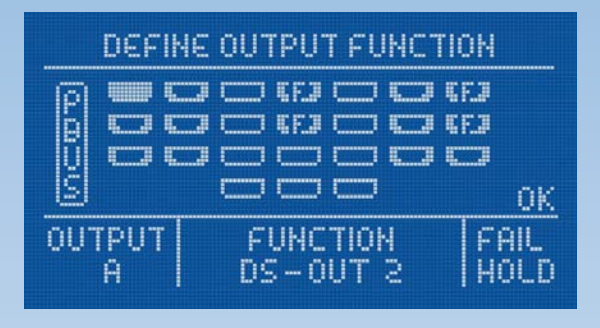

In diesem Menü finden Sie eine graphische Abbildung der Ausgänge wieder. Sie können mit dem Cursor durch die Ausgänge durchschalten um den gewünschten Ausgang anzuwählen. Wenn Sie bei einem gewählten Ausgang die SET-Taste drücken, wird das Feld FUNCTION hervorgehoben und Sie können auswählen was dieser Ausgang ausgeben soll. Drücken Sie die Taste erneut und das Feld FAIL wird hervorgehoben. Wenn Sie ein weiteres Mal die SET-Taste drücken, springt der Cursor wieder auf das Feld der Ausgänge.

Zur Bedeutung der verschiedenen Darstellung der Ausgänge:

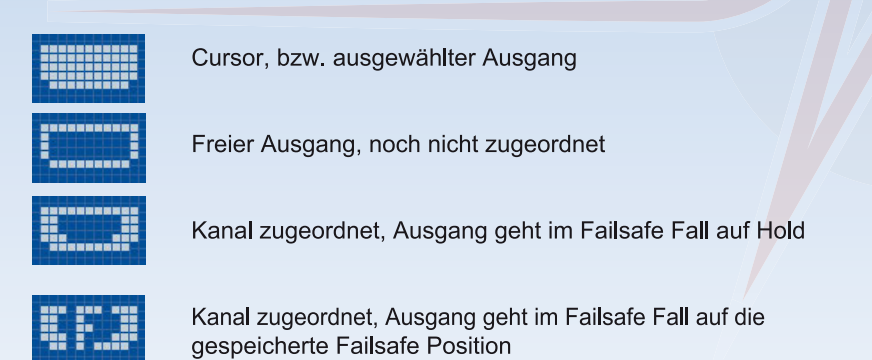

Hinweis: Das Output Mapping bietet enorme Möglichkeiten. Um die Einstellarbeiten auf ein Minimum zu verkürzen, sind die meisten Ausgänge bereits vordefiniert. Eine Liste der vordefinierten Ausgänge finden Sie weiter unten.

Folgende Einstellmöglichkeiten sind gegeben:

# - FUNCTION:

### **• DIRECT 1...18:**

Abhängig von Ihrem Fernsteuersystem können Sie die Kanäle 1 - 18 (bei Futaba) direkt, wie vom Sender kommend, ausgeben.

Als Beispiel: In Ihrem Sender ist die rechte Landeklappe auf Kanal 9 programmiert und Sie wollen das Landeklappen Servo an Ausgang D anschließen. Bewegen Sie den Cursor auf das Feld OUTPUT D und bestätigen mit der SET-TASTE. Stellen Sie unter FUNCTION: DIRECT 9 ein. Das an Ausgang D angeschlossenen Servo gibt jetzt den Kanal 9 Ihres Senders 1:1 aus - wenn noch kein ServoMatching eingestellt wurde.

# **DS-OUT 1...6:**

Wird eine dieser Funktion gewählt, ist der Ausgang mit dem Doorseguenzer verknüpft. Welche Fahrwerktür oder welches Ventil von welchem Doorsequenzer Ausgang gesteuert wird, ist frei einstellbar, es wird aber empfohlen den Doorsequenzer Assistenten zu nutzen, der die Ausgangszuordnung wie unten gezeigt festlegt.

# - FAIL:

### $-FS$ :

Im Falle eines kompletten Signalverlustes aller angeschlossenen Empfänger geht dieser Ausgang in eine vorher bestimmte Position. Wie diese Position eingelernt wird, ist unter Punkt 6. erklärt.

### $HOLD:$

Im Falle eines kompletten Signalverlustes aller angeschlossenen Empfänger bleibt dieser Ausgang in der letzten bekannten Position stehen.

Standardmäßig oder nach einem RESET OUTPUT MAPPING sind bestimmte Ausgänge vordefiniert, um Einstellarbeiten zu verkürzen. Die Doorseguenzer Funktionen werden erst auf die untengenannten Ausgänge zugeordnet, wenn der Doorsequenzer Assistent ausgeführt wird.

Sollten Sie einen Ausgang nach Einstellung des Doorseguenzers umsortieren wollen, ist das generell möglich: die Doorsequenzer-Einstellungen ändern sich dadurch nicht!

# Standard Belegung der Ausgänge:

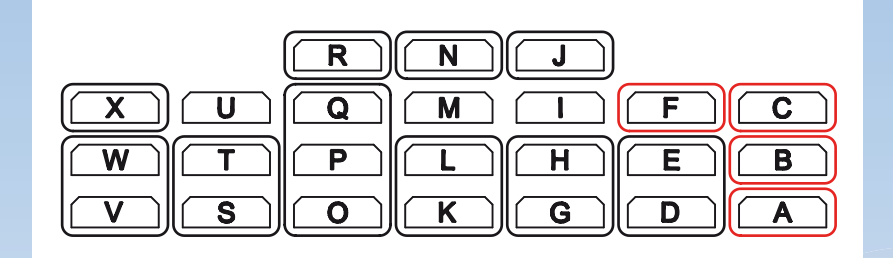

### Hinweis:

- Schwarz umrandete Felder sind generell nach einem Reset wie folgt zugeordnet:
- Rot umrandete Felder werden erst nach Durchführung des Sequenzer Assistenten wie folgt zugeordnet:

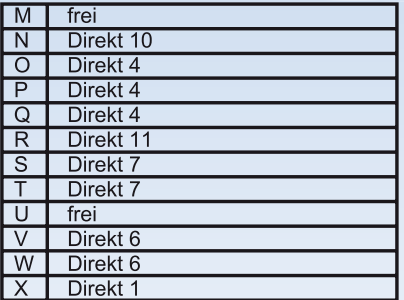

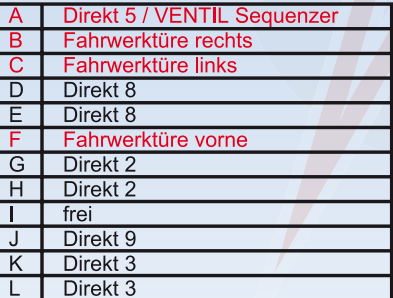

# g) Nutzung des Doorseguenzer Assistenten

Der Setup Assistent vereinfacht die Einstellarbeiten der Doorsequenzer Funktion deutlich. Der Setup Assistent ist kein zweiter Doorsequenzer, sondern beschreibt die Tasks im Doorsequenzer nach ihren Eingaben. Das bedeutet auch, man kann nach Ausführung des Setup Assistenten jederzeit Fahrwerk- oder Tür-Funktionen ergänzen oder ändern.

Der Setup Assistent führt Sie durch die Einstellungen, alles was zu tun ist steht im Display beschrieben. Diese Anleitung ergänzt lediglich Informationen, die aufgrund der Display Größe nicht in der PowerBox gegeben werden können

# Vorarbeiten:

- Das Fernsteuerungssystem ist eingestellt und auch die anderen Ruder bewegen sich.
- Stecken Sie am Doorsequenzer noch keine Servos oder Ventile ein.
- Im Sender ist ein Schalter auf einen freien Kanal programmiert. Der Weg muss von -100% auf +100% programmiert sein. Bei Futaba kann auch DG1 oder DG2 verwendet werden.
- Sorgen Sie dafür, dass sich bei Verwendung pneumatischer Ventile, stets Druck im System befindet, um einen reibungslosen Programmiervorgang zu ermöglichen.

Gehen Sie ins Doorsequenzer Menü der PowerBox und wählen Sie den Punkt **SETUP ASSISTANT** aus. Sie sehen jetzt folgenden Bildschirm:

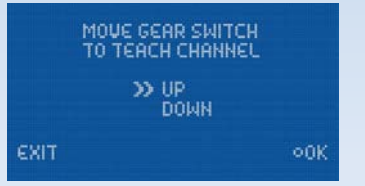

An dieser Stelle wird der Schalter eingelernt. Die Champion SRS detektiert den Kanal automatisch, sobald Sie am Sender den Schalter betätigen, den Sie für das Fahrwerk zugeordnet haben. Auf dem Bildschirm sollten die Pfeile vor UP/DOWN springen. Sollte ihr Fahrwerksschalter jetzt in der Richtung falsch sein, ändern Sie das, indem Sie im Sender den Ausgang umpolen.

Drücken Sie die **SET-Taste** um mit dem Assistenten fortzufahren, es erscheint der nächste Bildschirm:

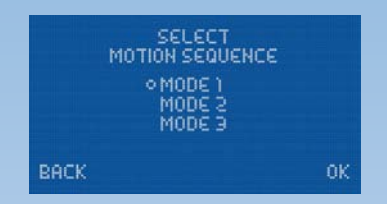

Im diesem Menü wird die Funktionsweise des Doorsequenzers eingestellt, folgende Abläufe stehen zur Verfügung:

### **Mode 1:**

### **Fahrwerk ausfahren:**

Fahrwerktüren öffnen → Fahrwerk ausfahren

### **Fahrwerk einfahren:**

Fahrwerk einfahren → Fahrwerktüren schließen

### **Mode 2:**

### **Fahrwerk ausfahren:**

Bugfahrwerktüren öffnen → Bugfahrwerk ausfahren Hauptfahrwerktüren öffnen → Hauptfahrwerk ausfahren → Hauptfahrwerktüren schließen

### **Fahrwerk einfahren:**

Bugfahrwerk einfahren → Bugfahrwerktüren schließen Hauptfahrwerktüren öffnen → Hauptfahrwerk einfahren → Hauptfahrwerktüren schließen

### **Mode 3:**

### **Fahrwerk ausfahren:**

Bugfahrwerktüren öffnen → Bugfahrwerk ausfahren → Bugfahrwerktüren schließen Hauptfahrwerktüren öffnen → Hauptfahrwerk ausfahren → Hauptfahrwerktüren schließen

### **Fahrwerk einfahren:**

Bugfahrwerktüren öffnen → Bugfahrwerk einfahren → Bugfahrwerktüren schließen Hauptfahrwerktüren öffnen → Hauptfahrwerk einfahren → Hauptfahrwerktüren schließen Bringen Sie den Cursor zum gewünschten Mode und bestätigen Sie mit der SET-Taste, Fahren Sie den Cursor mit der Taste II bis zu OK und drücken die **SET-Taste.** es erscheint dieser Bildschirm:

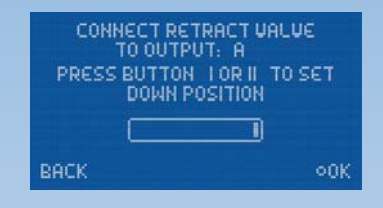

Stecken Sie ihr Fahrwerkventil an den Ausgang A an. Je nach Programmierung ihres Ventils geschieht jetzt folgendes:

Ventil schaltet und das Fahrwerk fährt ein. Drücken Sie die Taste II an Ihrem SensorSchalter und halten diese gedrückt, bis das Fahrwerk wieder ausfährt.

Ventil schaltet nicht und das Fahrwerk bleibt in der ausgefahrenen Stellung stehen.

Drücken Sie die **SET-Taste** um zum nächsten Bildschirm zu gelangen:

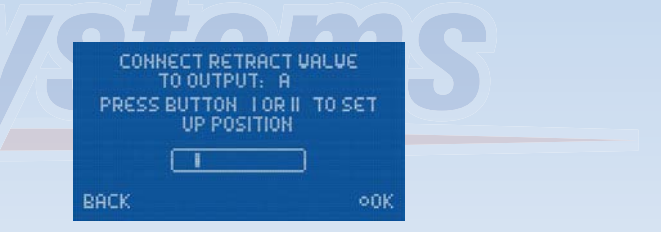

Das Fahrwerk sollte jetzt einfahren. Wenn nicht, drücken und halten Sie die Taste I solange, bis das Ventil schaltet und das Fahrwerk einfährt. Mit der SET-Taste geht es zum nächsten Einstellpunkt.

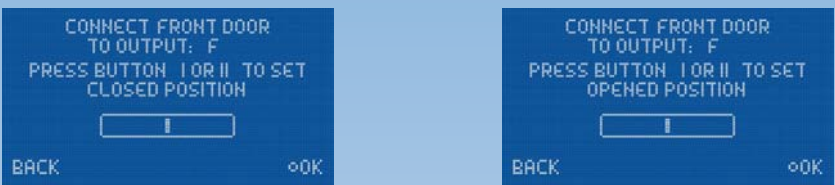

Stecken Sie das Servo für die Bugfahrwerktüre auf Ausgang F. Fahren Sie mit der **SET-Taste** zuerst die vordere Fahrwerk Türe zu, im nächsten Einstellbildschirm die Fahrwerktüre auf.

Mit den nächsten Schritten werden die hinteren Fahrwerktüren eingestellt. Verfahren Sie hier identisch wie mit der Bugfahrwerktüre. Das Servo für die rechte Fahrwerktüre wird auf Ausgang B, für die linke Fahrwerktüre auf Ausgang C eingesteckt.

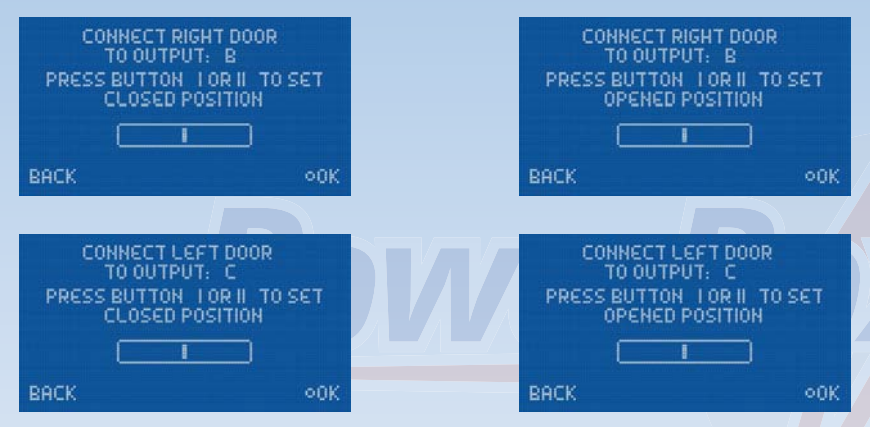

Hinweis: Sollten Sie nur ein Ventil für alle Fahrwerktüren verwenden, können Sie die vier letzten Punkte mit OK übergehen.

Alle Einstellungen sind jetzt fertig und es erfolgt noch eine Sicherheitsabfrage:

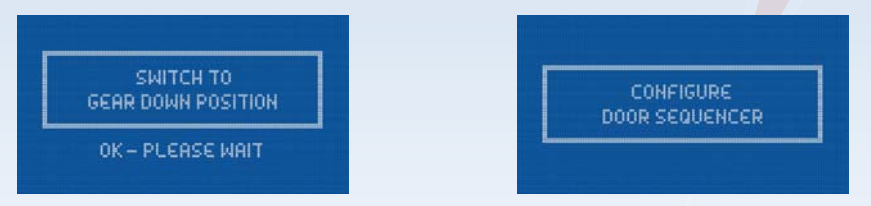

Bringen Sie den Schalter ihres Senders in die "Fahrwerk unten" Stellung. Es dauert jetzt einen kleinen Moment bis der Assistent die nötigen Tasks erstellt hat und die Türen ohne Kollision in die richtige Position bringt.

Die vom Assistenten angelegten Tasks sind unter Punkt 7. genau beschrieben. Sollten Pausen, Öffnen- oder Schließzeiten nicht so sein wie gewünscht, können Sie diese jederzeit manuell ändern.

### 4. Servo-Match-Funktion

Die Servo-Match-Funktion bietet Ihnen die Möglichkeit angeschlossene Servos in der Mittenstellung und Endstellung einzustellen. Damit können Sie bei Modellen mit mehreren Servos pro Ruderfläche einen exakten Gleichlauf der Servos herstellen. Da die Servos nicht mehr gegeneinander arbeiten, wird die Lebensdauer der Servos erhöht und für mehr Kraft am Ruderblatt gesorgt, bei gleichzeitig geringerem Stromverbrauch.

Auch die Drehrichtung einzelner Servos kann umgekehrt werden. Mit dieser Funktion können Kanäle am Sender eingespart werden. Zum Beispiel kann man rechtes und linkes Höhenruder oder rechte und linke Landeklappe mit nur einem Kanal steuern. In Modellen wie Jets oder Warbirds bei denen viele Kanäle benötigt werden, ist dieses Feature sehr wichtig. Aber auch in anderen Modellen wird dadurch die Programmierung am Sender deutlich einfacher.

Wählen Sie im Hauptmenü SERVO-MATCHING und es erscheint dieser Bildschirm:

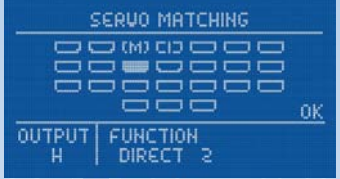

Zu sehen sind der graphisch dargestellte Ausgangsblock, die Kennung des Ausgangs und die zugeordnete Funktion des Ausgangs. Initialisierte Ausgänge sind mit einem I gekennzeichnet, bereits gematchte Kanäle mit einem M. Wählen Sie den zu matchenden Kanal mit den Tasten I und II und bestätigen mit der SET-Taste. Nun wird dieser Bildschirm angezeigt:

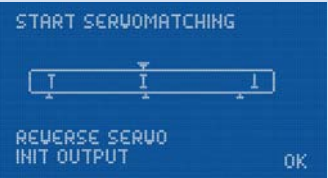

Um ein präzises Servomatching zu gewährleisten muss der einzustellende Ausgang initialisiert werden. Lassen Sie den Steuerknüppel in der Mitte. Bewegen Sie den Cursor zu INIT OUTPUT und drücken die SET-Taste. Jetzt bewegen Sie den Steuerknüppel an Ihrem Sender zu beiden Endpositionen. In der graphischen Anzeige können Sie die Bewegung des oberen Pfeils sehen. Dieser gibt das Eingangssignal wieder. Der Balken in dem Kasten zeigt die Bewegung des Ausgangs. Die drei unteren Pfeile zeigen die eingelernte Mitten- und Endpositionen an.

Hinweis: Solange der Kanal nicht initialisiert ist, können Sie die Punkte START SERVOMATCHING und REVERSE SERVO nicht auswählen.

Folgende Beispiele zeigen die richtige Vorgehensweise mit der Servo-Match-Funktion:

- a) Anpassung mehrerer Servos an einem Ruderblatt, in diesem Beispiel Tragfläche rechts, Querruder,
- Demontieren Sie die Anlenkung der noch ungematchten Servos, um hohe Kräfte während der Einstellarbeiten zu vermeiden!
- Zuordnung mehrerer Ausgänge auf den gewünschten Steckplatz im **OUTPUT MAPPING Menü.**

In diesem Beispiel: Ausgang G und Ausgang H - DIRECT 2. Sollte ein drittes Servo eingebaut sein, ordnet man auf Ausgang I ebenfalls DIRECT  $271$ 

- Stellen Sie ein Servo (in der Regel das Innere Ausgang G) zuerst mechanisch, wenn nötig mit dem Sender so ein, dass die Mittenstellung und die maximalen Endausschläge passen.
- Danach wählen Sie das zu matchende Servo im Servo-Matching Menü aus. In diesem Beispiel Ausgang H.
- Initialisieren Sie den Ausgang H wie oben beschrieben.
- Bewegen Sie den Cursor zu **START SERVOMATCHING**  $\rightarrow$  noch nicht die SET-Taste drücken!
- Bewegen Sie den Steuerknüppel in die Position die verstellt werden soll und drücken die SET-Taste.
- Sie können den Steuerknüppel jetzt loslassen. Die Position wird von der PowerBox gehalten. Sie haben jetzt beide Hände frei, um mit der einen Hand mit den Tasten I und II präzise die Position einzustellen und mit der anderen Hand die Übereinstimmung des demontierten Kugelkopfes mit der Anlenkung zu kontrollieren.
- Drücken Sie erneut die SET-Taste um die Einstellung zu beenden.
- Montieren Sie die Anlenkung erst wieder, wenn die Mittenstellung und beide Endpunkte optimal eingestellt sind.
- Um weitere Einstellungen in einer anderen End- oder Mittenposition vorzunehmen, bewegen Sie Ihren Steuerknüppel wieder in die gewünschte Richtung und drücken erneut die SET-Taste zum Start.
- Verfahren Sie gleichermaßen mit allen Servos an diesem Ruderblatt.

Hinweis: Gerade bei großen Querrudern kann es von Vorteil sein, die Servos nicht 100% genau abzugleichen um ein "Querruderflattern" aufgrund von Servospiel zu eliminieren. Dazu gleicht man die Servos exakt aufeinander ab und "verspannt" die Servos mit 2 oder 3 maligem drücken auf die Tasten I oder II kontrolliert gegeneinander.

- b) Umpolen eines Ausganges bei spiegelverkehrtem Einbau von Servos. in diesem Beispiel Landeklappe rechts und links.
- Demontieren Sie die Anlenkung der linken Landeklappe, um hohe Kräfte während der Einstellarbeiten zu vermeiden!
- Zuordnung der Ausgänge auf den gewünschten Steckplatz im OUTPUT MAPPING Menü. In diesem Beispiel: Rechte Landklappe auf Ausgang D und linke Landeklappe auf Ausgang E.
- Stellen Sie das rechte Landeklappenservo mechanisch und mit dem Sender so ein, dass die Mittenstellung und die maximalen Endausschläge passen.
- Danach wählen Sie das zu matchende Servo (linke Landeklappe  $E$ ) im Servo-Matching Menü aus.
- Stellen Sie den Schalter für die Landeklappe in die Mittenposition nicht in eine Endstellung!
- Wählen Sie ietzt: INIT OUTPUT
- Initialisieren Sie den Ausgang indem Sie den Schalter an Ihrem Sender in beide Endpositionen bewegen. Sollte eine Verzögerung am Sender eingestellt sein, warten Sie bis die jeweilige Endstellung erreicht ist.
- Wählen Sie mit der SET-Taste REVERSE SERVO. Ein Haken hinter der Funktion erscheint und das linke Landeklappenservo hat jetzt die korrekte Laufrichtung.
- Bewegen Sie den Cursor zu START SERVOMATCHING und drücken die **SET-Taste.**
- Stellen Sie mit den Tasten I oder II die Mittenstellung der linken Landeklappe exakt ein und drücken Sie abschließend die SET-Taste.
- Bewegen Sie den Schalter am Sender in die "ausgefahrene Position" drücken wieder die SET-Taste.
- Stellen Sie jetzt den Endanschlag mit den Tasten I oder II ein und drücken Sie abschließend die SET-Taste.
- Bewegen Sie den Schalter am Sender in die "eingefahrene Position" drücken wieder die SET-Taste.
- Stellen Sie jetzt den Endanschlag mit den Tasten I oder II ein und drücken Sie abschließend die SET-Taste.
- Beide Landeklappen bewegen sich jetzt synchron.

# 5. Eingangsseitige Kanalzuordnung

Mit der modernen SRS Bustechnologie ist es möglich, Kanäle bestimmten Funktionen frei zuzuordnen. Die Input Mapping Funktion wird nur benötigt. wenn Sie den Doorsequenzer manuell ohne Setup Assistenten einstellen wollen

Unter dem Menüpunkt **INPUT MAPPING** können Sie folgenden Funktionen einen Kanal zuordnen:

# 1 x Doorsequenzer Schalter

Um einen Kanal zuzuordnen, wählen Sie mit der SET-Taste die jeweilige Funktion aus, und bewegen den Steuerknüppel, Drehregler oder Schalter der zugeordnet werden soll. Stellen Sie vorher sicher, dass der Geber senderseitig einem Kanal zugeordnet ist.

Hinweis: Alternativ können Sie die Taste I und II für die Zuordnung benutzen.

# 6. Failsafe und Hold Funktion

Die eingebaute Failsafe- und Holdfunktion ermöglicht es, unabhängig von Sender oder Empfänger. Failsafe oder Hold in der Champion SRS zu programmieren. Jeder Ausgang kann individuell eingestellt werden. Als Beispiel kann man die Gas Funktion als Failsafe definieren, alle anderen Ausgänge bleiben bei einem kompletten Signalverlust in der letzten bekannten Stellung.

Wichtig zu wissen ist: Wenn man einen Ausgang als Failsafe programmiert. sind alle anderen Ausgänge die denselben Eingangskanal haben, ebenfalls Failsafe, Somit können, falls mehrere Servos an einem Ruderblatt arbeiten, keine Kollisionen entstehen, weil diese dem gleichen Eingang zugeordnet sind. Das Beispiel unten zeigt: Ausgang K und Ausgang L sind mit dem Kanal **DIRECT 3** verknüpft. Ausgang K wurde auf Failsafe gesetzt, der Ausgang L ist somit ebenfalls automatisch als Failsafe programmiert.

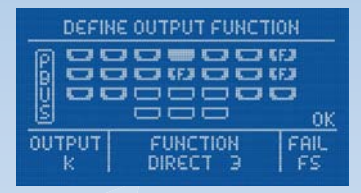

Vorgehensweise beim Einstellen der Failsafe Funktion: Setzen Sie wie oben gezeigt im OUTPUT MAPPING Menü, die Ausgänge auf Failsafe, wo Sie es wünschen. Verlassen Sie das OUTPUT MAPPING Menü und wählen das RX/TX Settings Menü aus. Hier finden Sie den Menüpunkt TEACH FAILSAFE **POSITIONS** 

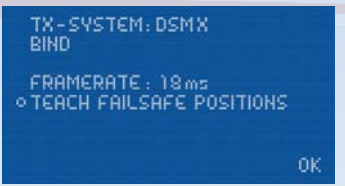

Stellen Sie am Sender alle Ruder, das Fahrwerk und die Gasstellung in die Stellungen, die im Falle eines Failsafes eingenommen werden sollen und drücken die SET-Taste. Die Positionen sind jetzt gespeichert. Prüfen Sie die Einstellungen, in dem Sie alle Funktionen mit dem Sender in die "Nicht Failsafe Position", also z.B. beim Gas die Vollgasstellung bringen. Schalten Sie jetzt den Sender aus. Alle Ausgänge die im OUTPUT MAPPING Menü mit FS gekennzeichnet wurden, nehmen jetzt die eingelernte Stellung ein. Alle nicht FS gekennzeichneten Ausgänge bleiben in der zuletzt bekannten Position stehen.

Anmerkung: Dank des eingebauten SRS Systems und der Möglichkeit zwei Empfänger gleichzeitig zu betreiben, sind Ausfälle in der Übertragung nahezu ausgeschlossen. Das haben die Erfahrungen mit den bestehenden SRS Produkten die letzten 3 Jahre gezeigt.

# 7. Manuelle Doorsequenzer Installation

Wählen Sie im Hauptmenü den Punkt DOORSEQUENCER aus. Sie gelangen zu diesem Bildschirm:

SETUP ASSISTANT GEAR UP - OUTPUT OFF-C **O SEQUENCE DIRECTION: UP + DOWN** DS-OUTPUT: 3 TASK: 4 Page 19 START POSITION: 2000 us STOP POSITION : 1000µs<br>STARTTIME: 0.9s<br>STOPTIME : 22.2s 0K

Vorweg muss erwähnt werden, dass der von uns entwickelte PowerBox Doorsequenzer völlig neue Wege und ungeahnte Möglichkeiten in der Programmierung der Fahrwerkstüren bietet.

So ist man mit diesem Doorseguenzer nicht an festgelegte Modi gebunden, die den Piloten zum Fahrwerk Ein- und Ausfahren an fest vorgegebene Vektoren binden.

Der PowerBox Doorsequenzer bietet unzählige Optionen, weil der Pilot jeden Schritt vom Weg und im zeitlichen Ablauf selbst einstellen kann. So können alle Fahrwerkstüren ganz unterschiedlich schnell öffnen oder schließen. Auch mehrmals vor- und zurückfahren ist möglich. Scalegerecht könnte auch z.B. ein "Verriegelungs-Ruck" simuliert werden. Der Öffnungs- und Schließvorgang kann völlig individuell und unabhängig voneinander gestaltet werden.

Trotz dieser vielen Möglichkeiten ist die Bedienung mit Hilfe des Displays und der Menüsteuerung bedienerfreundlich einfach. Zusätzlich sind softwareseitig Programmierhilfen eingebaut. Hat man das Prinzip einmal verstanden lässt es sich ohne Handbuch programmieren.

Es wird empfohlen die Einstellungen mit dem Setup Assistenten zu beginnen. Diese Schritt für Schritt Einstellhilfe legt die Tasks passend an, findet den Kanal für den Fahrwerkschalter automatisch und ordnet die Ausgänge des Doorsequenzers im OUTPUT MAPPING zu. Sollten nach Durchführung des Assistenten Änderungen, z.B. im zeitlichen Ablauf, gewünscht sein, können diese in den unteren Menüpunkten gemacht werden. Damit Sie dabei schnell zu einem optimalen Ergebnis kommen, ist hier die Funktion des Doorsequenzers im Detail erklärt:

Über allen Einstellungen steht der TASK. Ein Task ist übersetzt eine Aufgabe. Eine Aufgabe ist eine Bewegung eines Servos von der Startposition zur Stopposition in einer definierten Start- und Stopzeit. Es stehen 12 Tasks für den Einfahrvorgang und 12 Tasks für den Ausfahrvorgang zur Verfügung. Das bedeutet man kann 24 verschiedene Bewegungsabläufe programmieren.

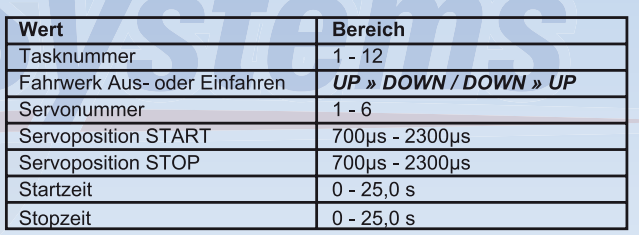

Ein Task enthält folgende Informationen:

### Intelligente Programmierhilfe:

Wenn Sie mehrere Positionen der Fahrwerkstüren mit Hilfe mehrerer Tasks anfahren wollen, werden Sie feststellen, dass der erste Wert der Position und die Startzeit im neuen Task jeweils von der letzten eingestellten Position des gewählten Servos übernommen wurden. Das i dient zur schnelleren Programmierung und Sie müssen sich nicht die letzte Position und Stopzeit des Servos merken.

Analog verhält es sich, wenn der Einfahrvorgang DOWN » UP eingestellt ist. Stellt man danach den Ausfahrvorgang UP » DOWN ein. sind die Positionswerte von Start und Stop des jeweiligen Servos bereits bei Stop und Start eingetragen.

Folgendes Beispiel zeigt wie eine Fahrwerktür beim Betätigen des Schalters am Sender zur Hälfte öffnet, eine Pause macht und weiter bis zum Endpunkt fährt. Wird der Schalter zurück bewegt, fährt die Türe in einem Zug mit einer Laufdauer von 3s wieder zurück.

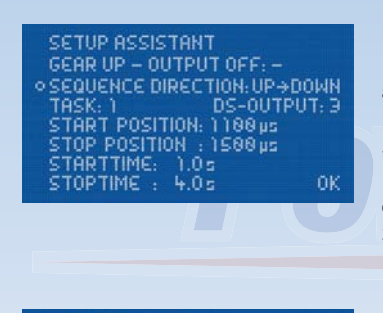

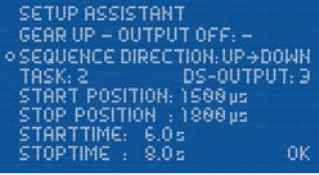

UP » DOWN steht für Fahrwerk ausfahren Es wurde der Doorsequenzer Ausgang 3 ausgewählt. Das Servo läuft vom Startwert 1100us (rechter Servo Endpunkt) zum Stopwert 1500 (Servo Mitte), Das Servo beginnt erst 1.0 Sekunden nach Betätigung des Schalters zu laufen, die Laufdauer ist  $3.0s(4.0s - 1.0s)$ .

Der Task 1 ist abgelaufen.

Nach 2.0s Verweildauer in der Servomitte beginnt das Servo Richtung 1800us (linker Servo Endpunkt) zu laufen. Die Laufzeit beträgt  $2.0s(8.0s - 6.0s)$ .

Der Task 2 ist abgelaufen.

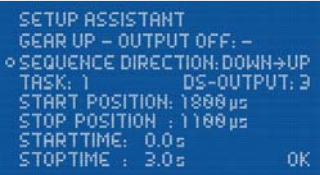

DOWN » UP steht für Fahrwerk einfahren. Das Servo läuft in diesem Beispiel sofort nach betätigen des Schalter (Startzeit 0.0s) langsam vom linken zum rechten Servo Endpunkt

Werte der Positionen sind abhängig von Ihren Anlenkungen und werden individuell im Modell eingestellt. Ihre Fahrwerkstüren sollten dabei mechanisch nicht blockieren. Die gezeigten Zeiten sind ebenfalls ganz nach Ihren Wünschen einzustellen. Die Tasks müssen nicht analog zum zeitlichen Ablauf stehen. Zum Beispiel könnte Task 5 in der zeitliche Abfolge auch vor Task 2 laufen.

Das Beispiel zeigt deutlich wie die Funktion aufgebaut ist. Zusätzliche Bewegungen oder Zwischenstopps beim Öffnen oder Schließen der Klappen können jederzeit eingefügt werden. Man verwendet einfach einen neuen freien Task, Das Ein- und Ausfahren des Fahrwerks im Modell sollte dem Original jetzt in nichts mehr nachstehen. Auch der Fantasie sind hier keine Grenzen gesetzt.

Hinweis: Sollen Servos oder Ventile nur geschaltet werden, muss immer eine Zeitdifferenz eingegeben werden. Der Doorseguenzer braucht die Zeitdifferenz um die Berechnung durchzuführen. Als Beispiel für ein Ventil:

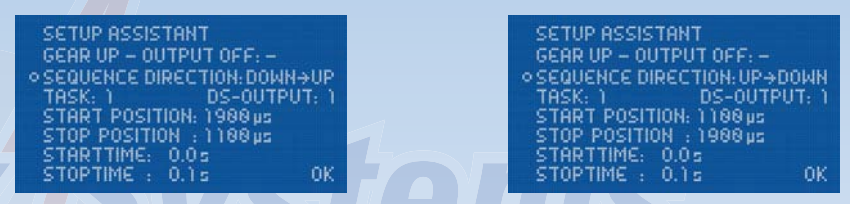

Der Zeitunterschied von 0,1s hat in der Anwendung nahezu keine Auswirkung.

**Wichtig:** Die erste **START POSITION** bei UP » DOWN muss immer exakt mit der letzten STOP POSITION von DOWN » UP übereinstimmen. Das heißt, Zwischenschritte können individuell gemacht werden. Der letzte Task muss das Servo aber wieder auf den Startwert zurückführen! Sollten ungewöhnliche Servobewegungen im Ablauf zu sehen sein überprüfen Sie Ihre Tasks!

# 8. Kanalsperre bei eingefahrenem Fahrwerk

Der Doorsquenzer der PowerBox Champion SRS hat noch eine Zusatzfunktion eingebaut. Erstmals ist es möglich einen Kanal abzuschalten wenn das Fahrwerk eingefahren wird. Damit kann verhindert werden dass sich das Bugrad im eingefahrenen Zustand im Rumpf mit dem Seitenruder mitbewegt und sich mechanisch verhakt. Die Funktion ist im Doorseguenzer Menü unter GEAR UP - OUTPUT OFF zu finden. Wählen Sie mit dem SensorSchalter einfach den Ausgang aus den Sie abschalten möchten, sobald das Fahrwerk eingefahren wird. Beim Auswählen und Bestätigen mit der SET-Taste dieses Ausgangs wird auch gleich die einzunehmende Stellung des Bugrads eingelernt.

# 9. PowerBUS

Der PowerBUS besteht aus drei Leitungen, die angeschlossene Servos mit Strom und Signal versorgen. Auf den ersten Blick nichts ungewöhnliches. allerdings liegt der große Unterschied in der Signalleitung. Bei herkömmlichen Servosignalen kann immer nur die Information für ein einzelnes Servo übertragen werden - mittels PWM moduliertem Signal, auch Pulsweitenmodulation genannt. Bei einem Servo-Bussystem werden, auf digitaler Basis, die Informationen für mehrere Servos übertragen. Die Informationen für die einzelnen Servos sind adressiert. Weil jedem einzelnen Servo wiederum eine Adresse zugewiesen ist, kann das Servo seine Informationen aus dem Datenstrom auslesen und in eine Bewegung am Ruder umsetzen.

Der Vorteil hier liegt klar auf der Hand: Man benötigt nur ein dreiadriges Kabel, um mehrere Servos mit verschiedenen Informationen zu versorgen. Die Verkabelung ist deutlich einfacher und bringt eine deutliche Gewichtsreduzierung mit sich.

Allerdings gibt es auch einen Nachteil: Wird die Busleitung durch einen Kurzschluss in einem Servo blockiert, verlieren alle an dieser Busleitung angeschlossenen Servos ihre Funktion. PowerBox Systems hat diesen bisherigen Nachteil komplett ausgeräumt:

Die eigens von uns entwickelten Servoverteiler sind abgesichert gegen Kurzschlüsse auf der Stromversorgung und der Signalleitung! Das heißt, ein kurzgeschlossener Ausgang an einem Servoverteiler wird innerhalb weniger Mikrosekunden abgeschaltet, die Busleitung wird nicht blockiert.

Ohne diese sicherheitsrelevanten Zusatzfeatures, ist ein ServoBus generell für hochwertige Modellflugzeuge nicht zu gebrauchen!

Ebenso muss bei einem Servobussystem beachtet werden: Je mehr Servos an diesem Servobus angeschlossen werden desto mehr Strom fließt und die Anforderung an die Zuleitung steigt. Das PowerBUS-System ist Plug n Play: spezielle Kabel in verschiedenen Längen, mit HotMelt vergossenen Steckern, sind in unserem Produktsortiment erhältlich.

Sie benötigen für das PowerBUS-System nicht zwangsweise busfähige Servos. Um herkömmlich angesteuerte Servos Ihrer Wahl am PowerBUS betreiben zu können, gibt es einen PowerBUS Verteiler der das digitale Bus Signal in PWM Signale umwandelt.

Erhältlich sind 3 verschiedene Verteilertypen:

- Best.Nr. 9200 PowerBUS one-2-four PWM 4-fach Verteiler BUS/PWM Wandler integriert
- Best Nr. 9210 PowerBUS one-2-four BUS 4-fach Verteiler für busfähige Servos
- Best Nr. 9220 PowerBUS one-2-two Splitter, um eine PowerBUS Leitung auf zwei zu erweitern
- Best. Nr. 9126/30,60,90,120,200 PowerBUS Kabel Verbindungskabel, 3-adrig in verschiedenen Längen, Weitere Längen auf Anfrage

# 10 Telemetrie

Für verschiedene Fernsteuersysteme stellt die Champion SRS die Akkudaten als Telemetrie Information bereit. Folgende Systeme werden unterstützt, zukünftige Updates werden auch andere Systeme nach und nach mit einbinden<sup>.</sup>

# - Multiplex MSB

Verbinden Sie den TELE Ausgang der Weiche mit dem Sensor Eingang des Empfängers mithilfe eines handelsüblichen Uni-Patchkabels, Beide Akkuspannungen und Restkapazitäten sind auf dem Sender nun verfügbar.

# - Spektrum

Verbinden Sie den 4-poligen Spektrum Telemetrie Ausgang mit dem TM1000 und binden den TM1000 und die angeschlossenen Satelliten gleichzeitig mit dem Sender, Aktivieren Sie in Ihrem Sender die PowerBox Telemetrie Anzeige. Beide Akkuspannungen und Restkapazitäten sind auf dem Sender nun verfügbar.

Das passende X-Bus Kabel hierfür kann bei Horizon-Hobby in verschiedenen Längen bezogen werden:

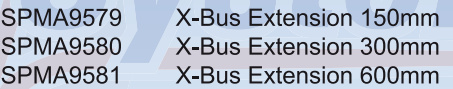

# - HoTT

Verbinden Sie den TELE Ausgang der Weiche mit dem Sensor Eingang des Empfängers mithilfe eines handelsüblichen Uni-Patchkabels. Wählen Sie im Telemetrie Menü Ihres Sender das "Electric Air Modul" aus. Beide Akkuspannungen und die jeweils niedrigere Restkapazität sind auf dem Sender nun zu sehen.

# **11. Reset, Update, Speichern und Rückspeichern**

Die **Champion SRS** bietet zahlreiche Möglichkeiten einzelne Bereiche zurückzusetzen ohne andere Einstellungen zu berühren. So kann z.B. das **Output Mapping** zurückgesetzt werden ohne den **Doorsequenzer** zu verstellen.

Alle Reset Optionen finden Sie im *RESET/UPDATE* Menü:

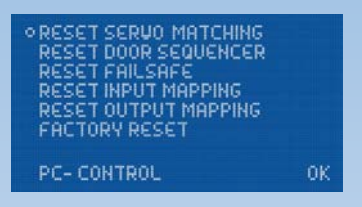

Bei der Auswahl einer der Reset-Optionen wird zur Sicherheit noch eine Bestätigung abgefragt, um versehentliches Löschen zu vermeiden. Wird diese Abfrage bestätigt sind die Einstellungen nicht wiederherstellbar.

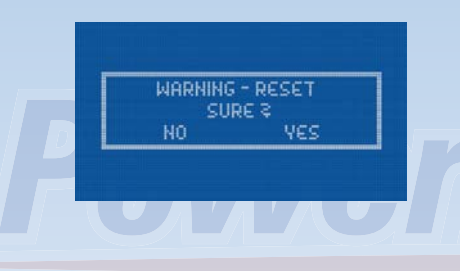

Der unterste Punkt *PC-CONTROL* hat mehrere Funktionen. Wird dieser Punkt angewählt können in Verbindung mit der **PowerBox Terminal** Software die Software aktualisiert werden oder die Einstellungen der Weiche auf einem PC gespeichert oder von einem PC wieder hergestellt werden.

Dazu installieren Sie sich das **PowerBox Terminal** auf Ihrem PC. Das Programm steht auf unserer Webseite zum kostenlosen Download bereit. Auch eine Installations-Anleitung finden Sie auf unserer Webseite.

Starten Sie das Programm - im oberen Reiter des **PowerBox Terminals** finden sie *UPDATE* und *SAVE/RESTORE*. Treffen Sie hier die gewünschte Auswahl. Stecken Sie das **PowerBox USB Interface** in die *DATA-* (Softwarestand vor V5) oder *TELE-* (Softwarestand ab V5) Buchse der **Champion SRS** und wählen Sie im Menü den Punkt *PC-CONTROL*.

Folgen Sie den Anweisungen auf dem Bildschirm.

# 12. Technische Daten

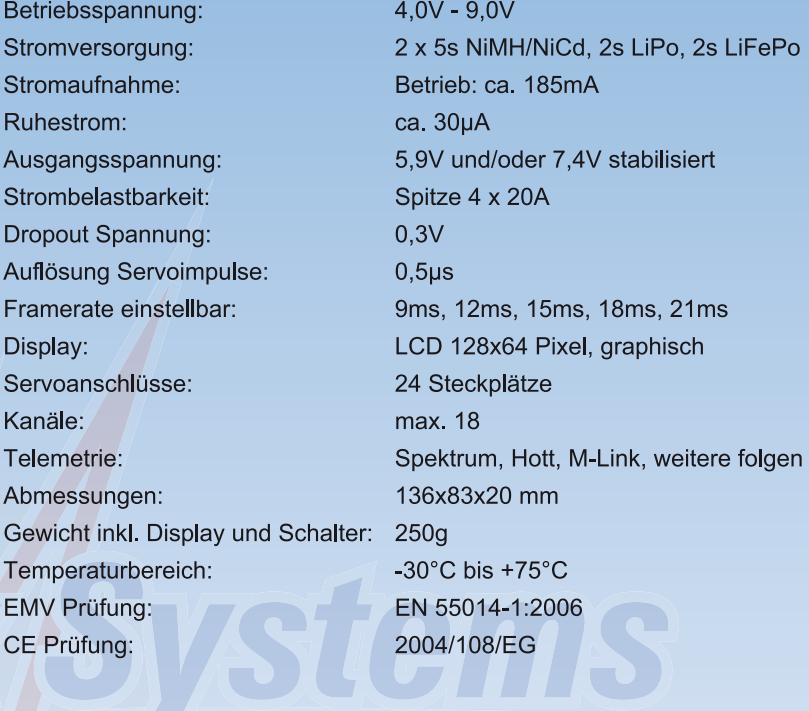

# 13. Abmessungen

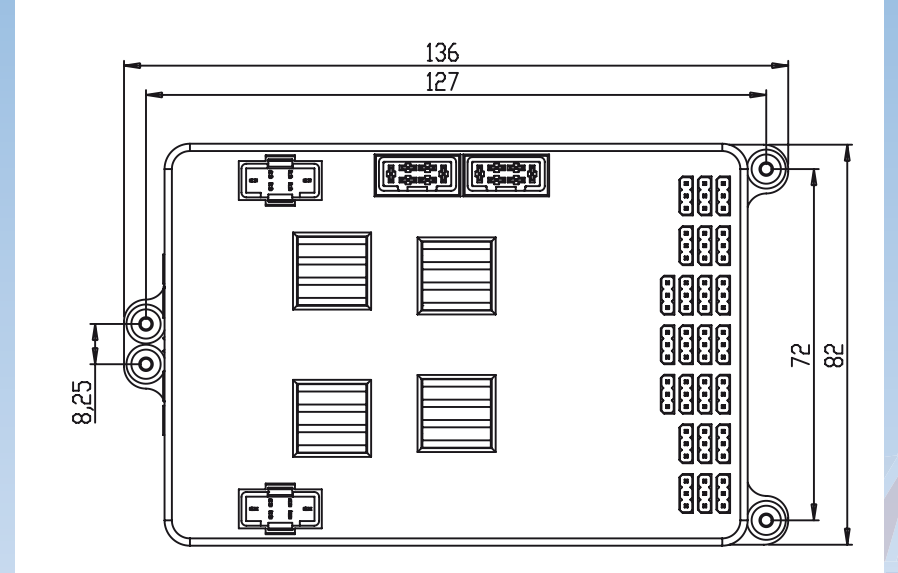

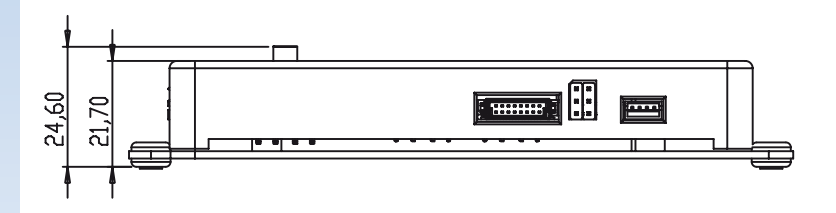

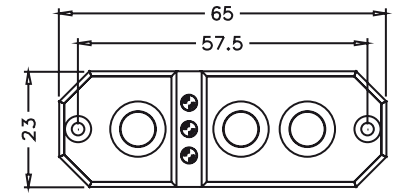

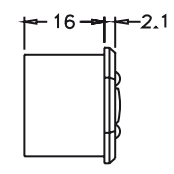

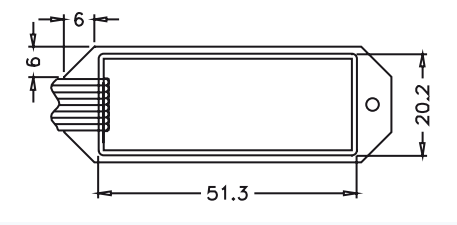

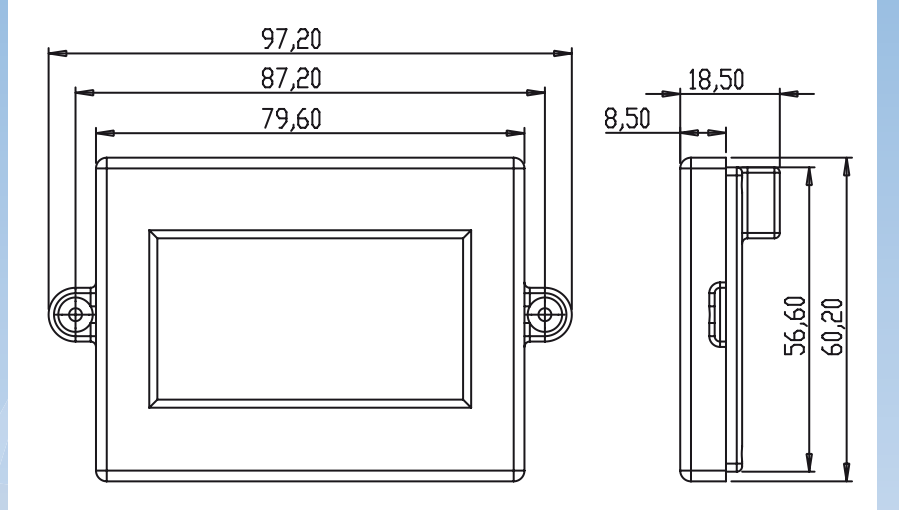

# 14. Lieferumfang

- PowerBox Champion SRS
- LC-Display
- Sensor Schalter
- 2 Patchkabel 3-adrig, 180mm
- 
- 4 Befestigungsschrauben<br>- 4 Befestigungsschrauben<br>- 4 Gummitüllen/Messinghülsen eingebaut
- Bedienungsanleitung in Deutsch und Englisch

### **15. Servicehinweis**

Um unseren Kunden guten Service bieten zu können, wurde ein Support Forum, für alle Fragen die unsere Produkte betreffen, eingerichtet. Das entlastet uns stark um nicht immer wieder häufig auftretende Fragen erneut beantworten zu müssen und gibt Ihnen die Möglichkeit schnelle Hilfe rund um die Uhr und auch an Wochenenden zu erhalten. Die Antworten sind vom PowerBox Team, das garantiert auch die Richtigkeit der Antworten.

Nutzen Sie das Support Forum bevor Sie uns telefonisch kontaktieren:

Sie finden das Forum unter folgender Adresse:

# www.forum.powerbox-systems.com

# 16. Garantiebestimmungen

PowerBox Systems legt bei der Entwicklung und der Fertigung besonderen Wert auf höchsten Qualitätsstandard, garantiert "Made in Germany"!

Wir gewähren deshalb auf die PowerBox Champion SRS eine Garantie von 36 Monaten ab dem Verkaufsdatum. Die Garantie besteht darin, dass nachgewiesene Materialfehler von uns kostenlos behoben werden. Wir weisen vorsorglich darauf hin, dass wir uns vorbehalten, das Gerät auszutauschen, wenn eine Reparatur aus wirtschaftlichen Gründen nicht möglich ist.

Eventuelle Reparaturen die wir für Sie in unserem Service durchgeführt haben, verlängern den Gewährleistungszeitraum nicht.

Falsche Anwendung, z.B. durch Verpolung, sehr starke Vibrationen, zu hohe Spannung, Nässe, Kraftstoff, Kurzschluss, schließt Garantieansprüche aus. Für Mängel, die auf besonders starke Abnutzung beruhen, gilt dies ebenfalls.

Für Transportschäden und Verlust Ihrer Sendung können wir keine Haftung übernehmen. Im Gewährleistungsfall senden Sie uns das Gerät zusammen mit dem Kaufbeleg und einer Fehlerbeschreibung an die folgende Adresse ein.

# **Service Adresse:**

# **PowerBox-Systems GmbH** Ludwig-Auer-Straße 5 D-86609 Donauwörth Germany

# 17. Haftungsausschluss

Sowohl die Einhaltung der Montagehinweise, als auch die Bedingungen beim Betrieb der PowerBox Champion SRS sowie die Wartung der gesamten Fernsteuerungsanlage können von uns nicht überwacht werden.

Daher übernehmen wir keinerlei Haftung für Verluste, Schäden oder Kosten, die sich aus der Anwendung und aus dem Betrieb der PowerBox Champion SRS ergeben oder in irgendeiner Weise damit zusammen hängen können. Soweit es gesetzlich zulässig ist, wird die Pflicht zur Schadensersatzleistung, gleich aus welchen rechtlichen Gründen, auf den Rechnungsbetrag der Produkte aus unserem Haus, die an dem Ereignis beteiligt sind, begrenzt,

Wir wünschen Ihnen Erfolg beim Einsatz Ihrer neuen Champion SRS!

Donauwörth, im Mai 2013

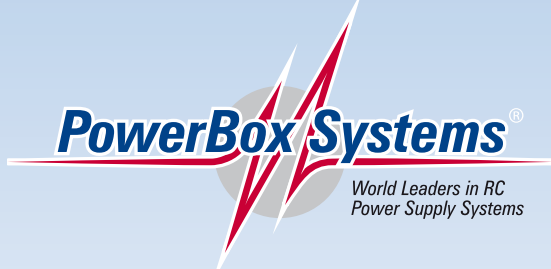

# **PowerBox-Systems GmbH** zertifiziert nach DIN EN ISO 9001:2008

# Ludwig-Auer-Straße 5 D-86609 Donauwörth Germany

Tel: +49-906-22 55 9 Fax: +49-906-22 45 9 info@PowerBox-Systems.com

www.PowerBox-Systems.com